# **BERNINAT**

### **Instructions d'installation pour le logiciel de broderie BERNINA V5 SP2**

### **Conditions préalables:**

Conditions pour installer le Service Pack2 du logiciel de broderie BERNINA V5:

- Le logiciel de broderie BERNINA V5 doit être installé dans votre ordinateur et doit fonctionner.
- Toutes les applications doivent être fermées.
- Vous devez détenir les droits d'administrateur pour votre ordinateur.

Avant d'installer le Service Pack, s'assurer que la clé de sécurité (dongle) n'est pas inséré dans un port USB.

## *1ère étape: Téléchargement Service Pack*

Cliquer sur le lien : **and** BERNINA embroidery software V5 SP2 (77054KB)

Confirmer l'avertissement de sécurité ci-dessous par « **Exécuter** ». Le téléchargement du fichier (77 MB) démarre.

*(Le temps nécessaire pour télécharger le fichier dépend de la vitesse de votre accès Internet).*

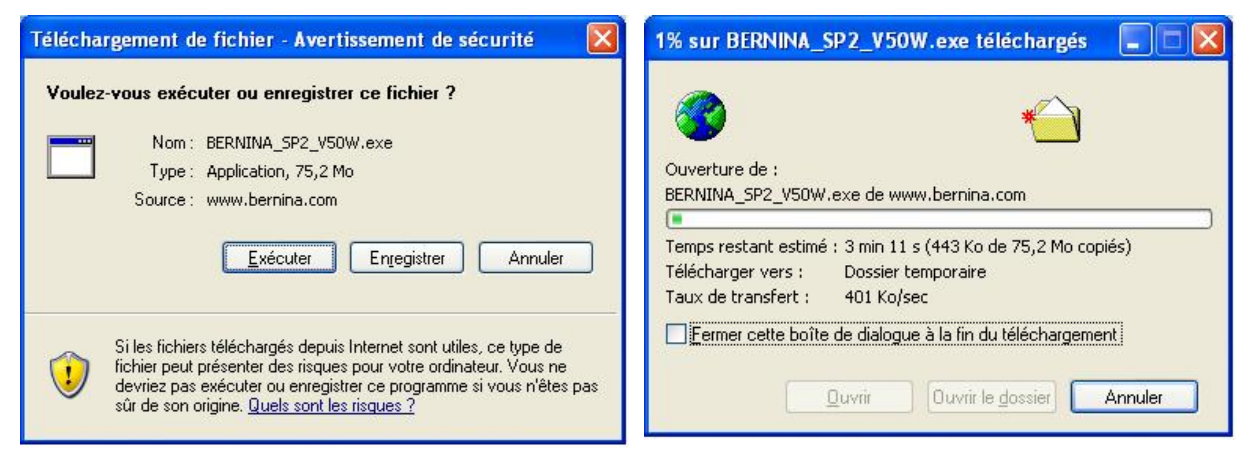

Lorsque le téléchargement est terminé, le message suivant s'affiche, confirmé en cliquant « **Exécuter** ». Le programme « **Winzip Self Extractor** » s'ouvre après la validation. Cliquer sur « **Unzip** », ne pas modifier le dossier à décompresser (recommandé).

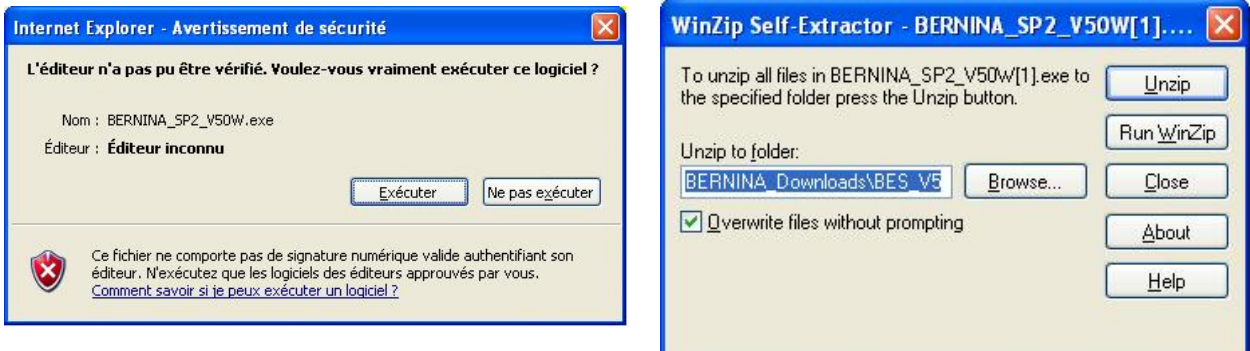

BERNINA International AG · Seestrasse 161 · CH-8266 Steckborn · Schweiz Date: 29.10.2008

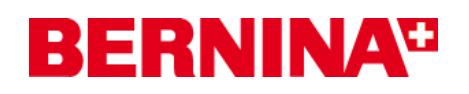

Le (1) ficher a été décompressé avec succès. « **C:\BERNINA\_Downloads\BES\_V5** ».

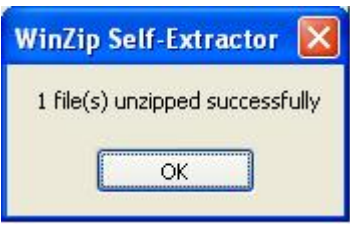

Cliquer sur OK. Fermer ensuite le programme « Winzip Self Extractor » par « Close ».

# *2 étape: Installation du Service Pack ème*

Ouvrir Windows Explorer et sélectionner : « C:**\BERNINAESV5UpdateTemp** » le fichier « **Setup.exe** ». L'installation du Service Pack1 démarre. Suivre les instructions qui s'affichent à l'écran.

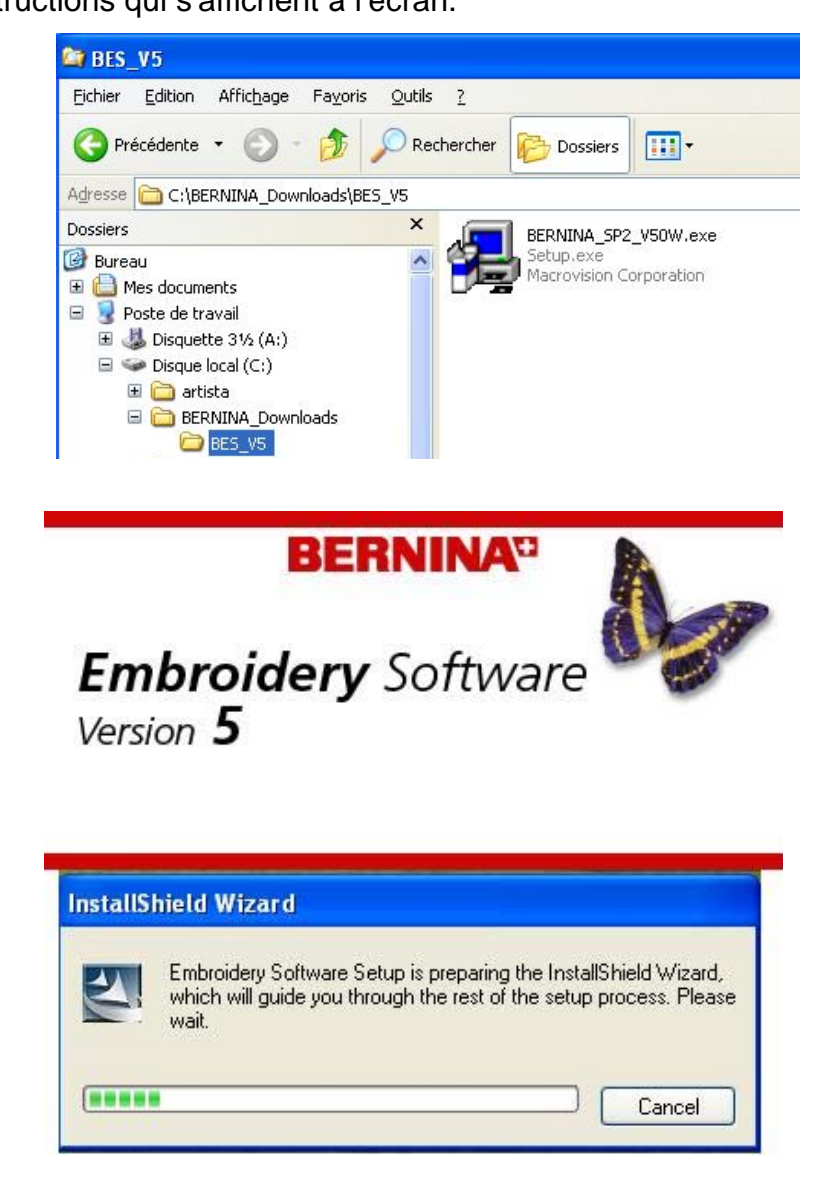

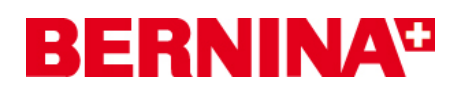

# *3ème étape: Terminer l'installation*

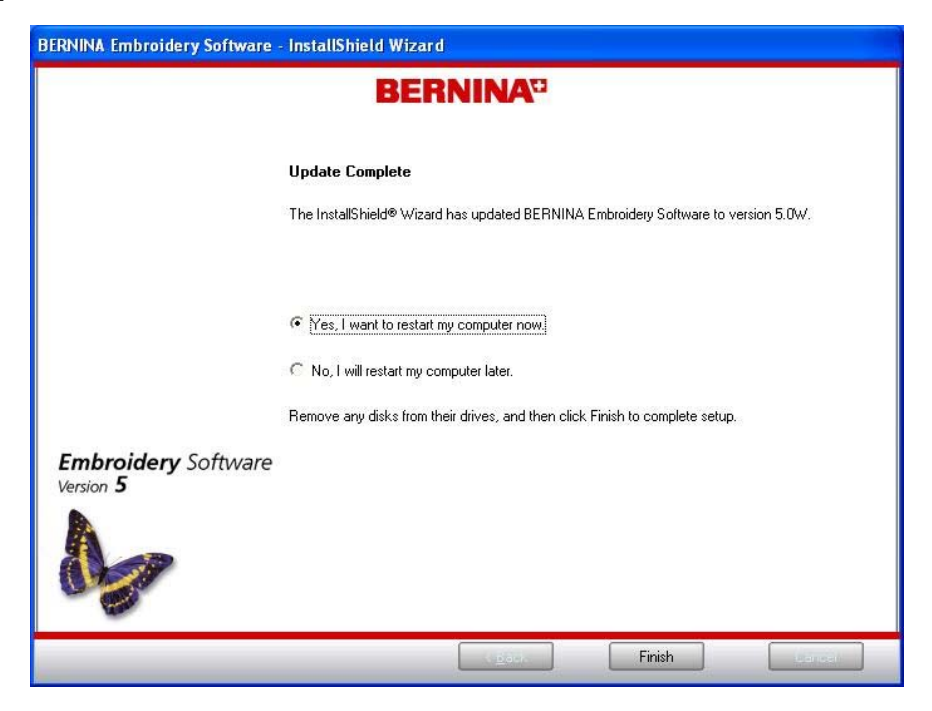

Lorsque l'installation est terminée avec succès, vous devez redémarrer le PC.

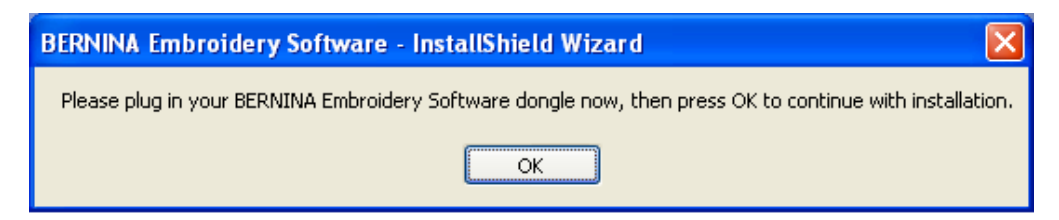

Après le redémarrage, le message ci-dessus s'affiche. S'assurer que la clé de sécurité (dongle) est insérée dans un port USB et cliquer sur«**OK**».

Vous pourrez ensuite démarrer le logiciel de broderie BERNINA V5.

#### *4ème étape: Contrôle de la version*

Une fois le logiciel de broderie BERNINA V5 démarré, vous avez la possibilité de vérifier si la version du logiciel de broderie est bien installée sous « Help – About … » (V5.0W).

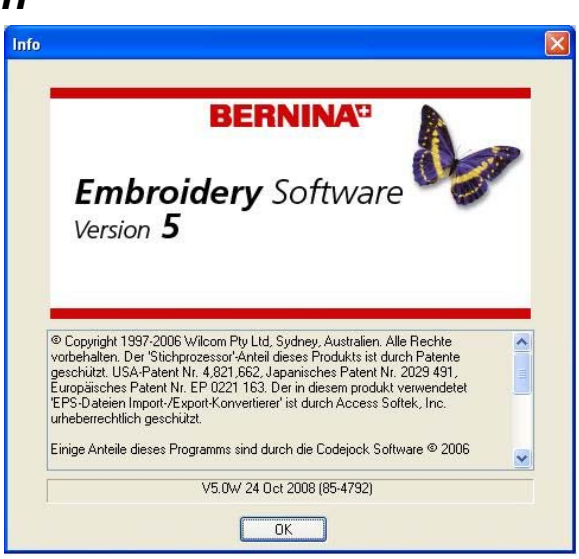

BERNINA International AG · Seestrasse 161 · CH-8266 Steckborn · Schweiz Date: 29.10.2008

3/3